## **Accessing Interim Progress Report (IPR) Grades thru Home Access Center (HAC)**

Parents and students may access official IPR information thru Home Access Center or HAC.

**Step One** – Log into Home Access Center (HAC)

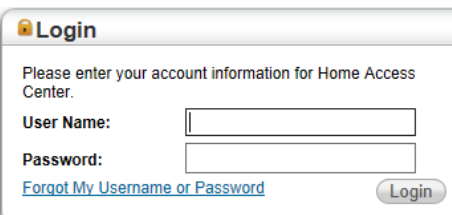

**Step Two** – Select Grades from the File Menu

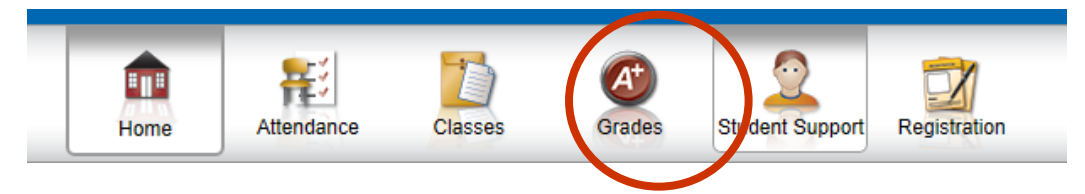

**Step Three** - Click on the IPR Tab. The Current Marking Period view will be the default. Parents may click on the drop down menu to select a previous marking period as well.

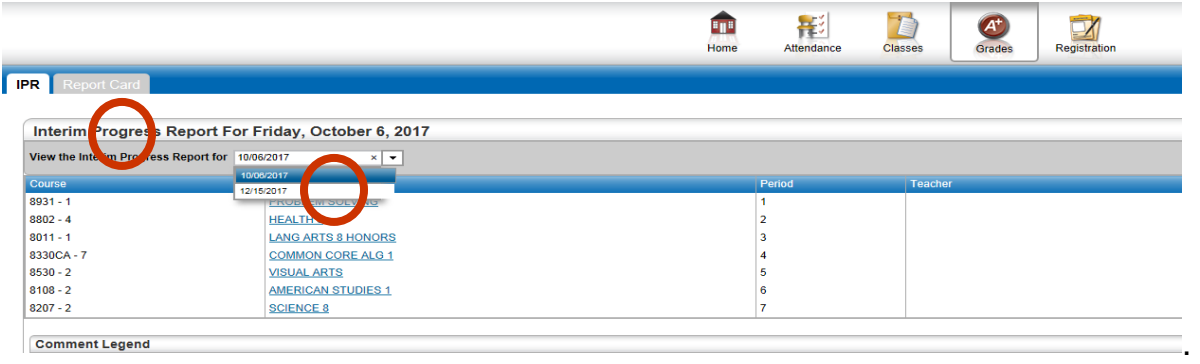